# eFundi Tutorial: Test & Quizzes How do I create a multiple choice question

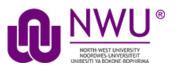

A multiple choice question in an assessment provides pre-written choices from which the student will select. You can restrict the correct answers to one selection, or require allow multiple selections (one or more) for a correct answer.

# Step 1: Go to Tests & Quizzes

Select the Tests & Quizzes tool from the Tool Menu of your course.

# Step 2: Select an assessment

Questions may be added to any assessment. Select an existing assessment or create a new one.

#### Create a New Assessment

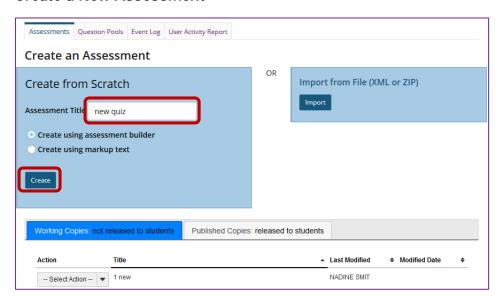

For more information on creating new assessments, see <u>How do I create an</u> assessment?

#### Or edit an existing assessment

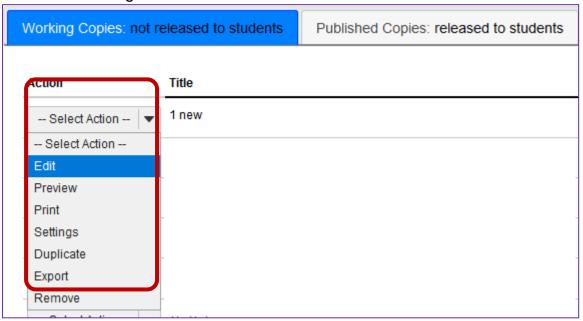

# Step 3: From the Insert New Question drop-down menu, select Multiple Choice

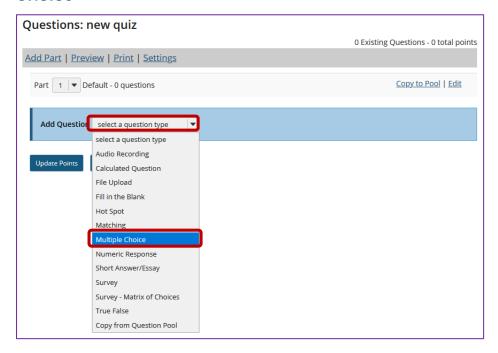

Step 4: Enter a point value

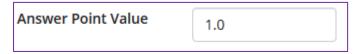

Enter the point value for this question. Questions may be worth any point value you choose.

**Tip:** Keep in mind that the point value of all the questions in the assessment will equal the point value of the assessment in the Gradebook. So, if you want your assessment to be worth a total of 100 points, you should assign point values to your questions accordingly.

# Step 5: Display points?

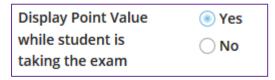

Do you want students to see the point value as they are taking the test? If so, leave the default setting of **Yes**. If you prefer that students do not see the point value for the question, select **No**.

# Step 6: Choose the answer configuration

| Answer (What's This?)                               |
|-----------------------------------------------------|
| Single Correct                                      |
| Negative point value for incorrect answer selection |
| 0.0                                                 |
| Multiple Correct, Single Selection                  |
| Multiple Correct, Multiple Selection                |

#### Single correct

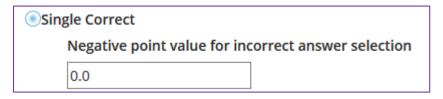

A single correct answer grants all of the points to that selection. Selecting that configuration reveals a field for optional designation of negative points, incurred for any single incorrect selection.

#### Multiple Correct, Single Selection

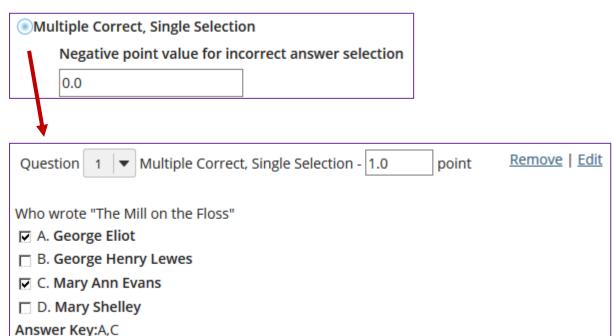

A multiple correct, single selection answer grants all of the points to more than one single selection.

If more than one of the answer selections is correct, then each can be checked, and a student who checks either of those selections (via radio buttons) earns all of the points. An example is shown above.

#### Multiple Correct, Multiple Selection

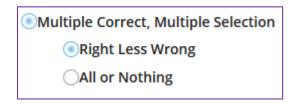

A multiple correct, multiple selection answer requires several selections and allows different policies for granting the points.

- The option Right Less Wrong means that the points possible will be reduced by each box checked wrongly, either affirmed for a selection that should not be included, or left empty for a selection that should be included in the correct answers.
- The option **All or Nothing** means that all points are granted for a fully correct answer only; any other combination of affirmed and empty check boxes earns no points.

# Step 7: Add Question Text

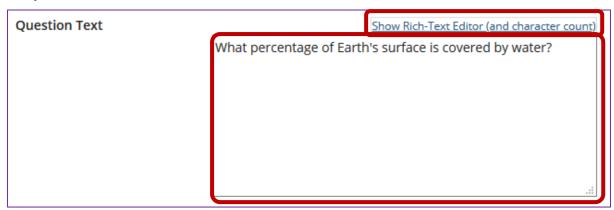

Type the question into the text box provided.

**Note:** You may also use the Rich Text Editor by clicking on the **Show All Rich- Text Editors** link.

For training in the use of the <u>Rich Text Editor</u> click on this link, or go to the eFundi Staff Training site on eFundi to access it there.

### Step 8: Add attachment. (Optional)

Click Add Attachments to browse for and select a file attachment if desired.

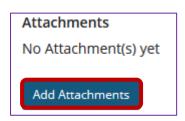

Most multiple choice questions do not contain file attachments; however, in some cases you may want to provide students with a file in order to answer the question. For example, you could attach an audio file, a reference document, or other resource.

# Step 9: Enter the question answers

- 1. Type the answers in the text boxes provided.
- 2. Indicate the correct answer by selecting the appropriate letter in the **Correct Answer** column.
- 3. Tip: To expand or shrink the text boxes, drag the corners

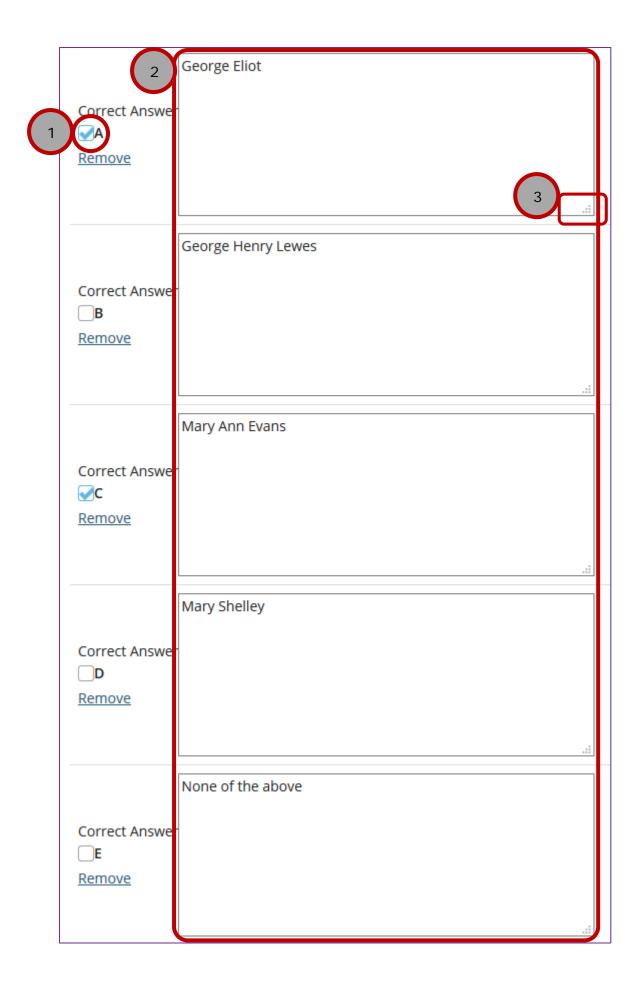

#### **Insert Additional Answers**

If the amount of possibilities automatically given (four) is not enough, add more by clicking the drop-down at **Insert Additional Answers**.

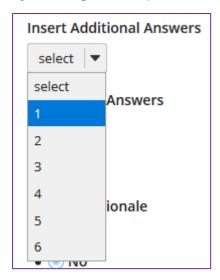

Step 10: Choose whether or not to randomize answers (for multiple choice)

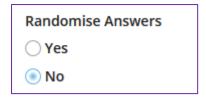

The default setting is **No** for randomizing answers. If you would like the answer choices to appear in a random order each time a student takes the assessment, select **Yes**.

*Tip:* Remember that if you answer choices contain items like "all of the above" or "A and B are correct" randomizing the order could cause confusion with the answer key.

Step 11: Choose whether or not to require rationale

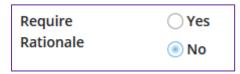

The default setting is **No** for requiring rationale.

If you want students to write an explanation for why they chose a particular response, select **Yes**.

# Step 12: Assign to part. (Optional)

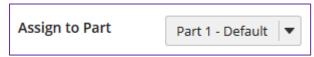

If you have multiple parts in your assessment, you may assign the question to a different part.

Step 13: Assign to pool. (Optional)

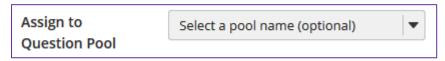

If you have an existing question pool and would like to copy this question to the pool, select the pool name here.

Note: You may also add a question directly to a question pool.

To know what a question pool is visit the tutorial on What is a Question Pool.

Step 14: Add answer feedback. (Optional)

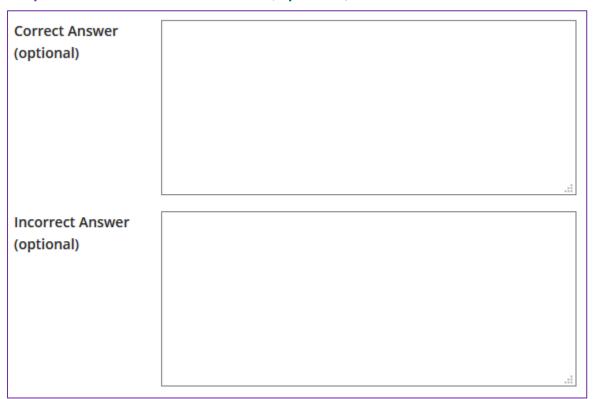

Feedback is optional text available for the student to review after the particular question is graded. For matching questions, the feedback option is offered for correct and/or incorrect answers, if desired.

Step 15: Click Save

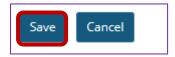

Once you have entered all of your question information, click **Save** to return to the edit assessment screen.